## **Aspire Wireless Firmware Update Instructions**

Use the following instructions to update the firmware for the Aspire Wireless DSIU PCBs (P/N 0891090, 0891091, 0891092). The files used for updating the PCBs can be downloaded from the NEC Technical Support web site (ws1.necii.com). This web site requires registration with the NEC Sales Support. Contact them by phone (1-800-365-1928) or EMail (ubsdsupport@necinfrontia.com) in order to register.

## **Updating the DSIU's Firmware**

- 1. Check Program 90-17-15 in the Aspire programming to confirm the firmware version of the DSIU PCB.
- 2. Download the firmware update files and SIO application from the NEC Technical Support web site.
- 3. Unzip the SIO application (WinZip application required - this can be downloaded from www.winzip.com).
- 4. Copy the FLASH.KTB and FLASH2.KTB files into the same directory as the SIO application.
- 5. Move the RUN/BLOCK switch to the BLOCK position.
- 6. Remove the DSIU from the system cabinet and position the Application jumper located at the *top* of the PCB to closed (place the jumper over both pins to connect them).
- 7. Reinstall the DSIU into the system cabinet.
- 8. Plug the special DIN terminated serial cable into the *upper 8-pin DIN connector*. Insert the 9-pin connector into your PC's serial port. Refer to the pinout information in Figure 2 in order to create the required cable.
- 9. Start the SIO application by double-clicking on the SIO.exe file.
- 10. After the screen loads with all the choices, press ENTER then type **LOAD F** and enter again. You will then be

prompted for a password. enter **0000**. *The screen will then indicate the progression of the flash loading with a twirling / . The file upload takes approximately 5-8 minutes.*

Next, update the CPU firmware using the following steps:

- 1. Rename the FLASH.KTB file to FLASH1.KTB. Rename FLASH2.KB to FLASH.KTB.
- 2. Remove the DIN connector from the DSIU PCB.
- 3. Remove the DSIU from the system cabinet.
- 4. Move the jumper on the upper connection back to its original position (placed on only one pin).
- 5. Position the CPU jumper located at the *bottom* of the PCB to closed (place the jumper over both pins to connect them).
- 6. Replace the DSIU into the system cabinet.
- 7. Plug the special DIN terminated serial cable into the *lower 8-pin DIN connector*. 8. Start the SIO application by double-clicking on the SIO.exe file.
- 
- 9. After the screen loads with all the choices, press ENTER then type **LOAD F** and enter again. You will then be prompted for a password. enter **0000**. *The screen will then indicate the progression of the flash loading with a twirling / . The file upload takes approximately 5-8 minutes.*

When the second file is done:

- 1. Remove the DIN cable.
- 2. Remove the DSIU from the system cabinet.
- 3. Move the jumper on the lower connection back to its original position (placed on only one pin).
- 4. Re-install the DSIU PCB into the system cabinet.
- 5. Move the RUN/BLOCK switch to the RUN position.
- 6. After the PCB has restarted, check Program 90-17-15 in the Aspire programming to confirm the update version.

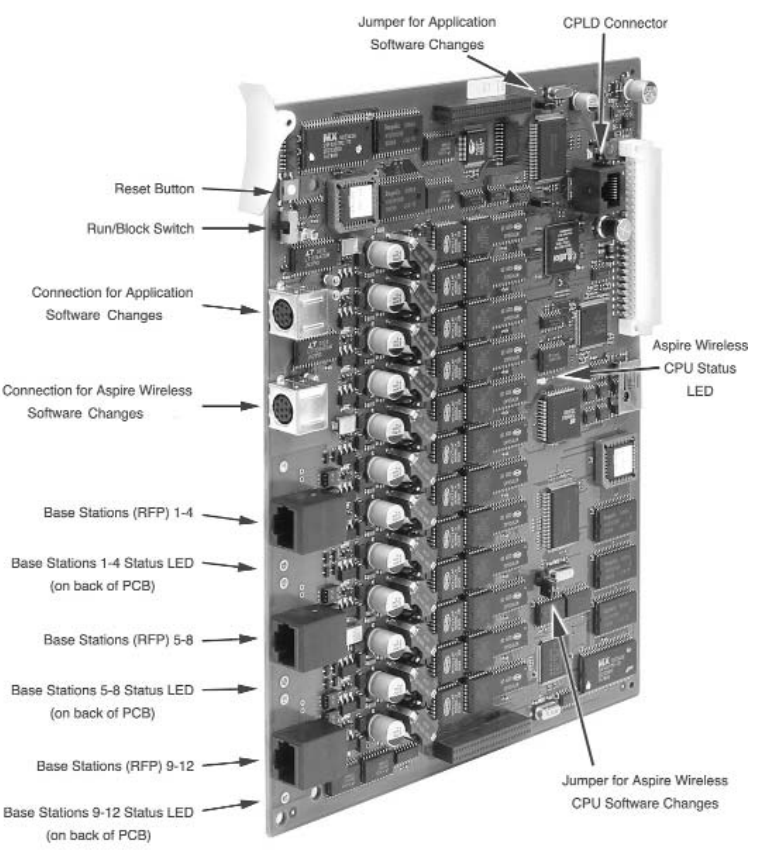

Figure 1

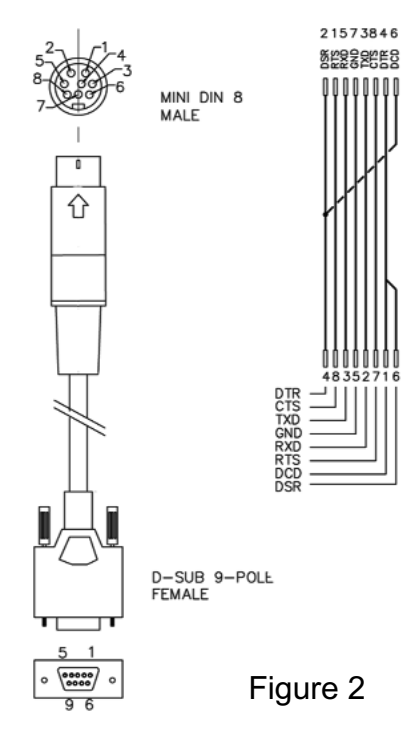

Use the following instructions to update the firmware for the Aspire Wireless handsets (P/N 780004). The files (firmware files and Service Tool Kit application) used for updating the handsets can be downloaded from the NEC Technical Support web site (ws1.necii.com). This web site requires registration with the NEC Sales Support. Contact them by phone (1-800-365-1928) or EMail (ubsdsupport@necinfrontia.com) in order to register.

In order to update the handset's firmware, the Service Tool Kit (P/N 780143) is required. This kit contains a uniquely configured serial cable and a special charging unit. In addition to these items, the latest version of the Service Tool program is required which can be downloaded from the NEC Technical Support web site.

## **Updating the Handset's Firmware**

- 1. Connect the serial cable's modular plug into the special charging unit provided in the Service Tool Kit.
- 2. Connect the opposite end into a PC's serial connector.
- 3. Place the handset to be programmed into the charging unit.
- 4. Install the Service Tool program.
- 5. Open the Service Tool program.
- 6. Select the COMMUNICATIONS tab. Select the COM port to be used and click the SET COMPORT button. *In the lower left corner of the window, if connection was successful, PP CONNECTED will be displayed.*
- 7. Select the DOWNLOAD tab and click LOAD FLASH (*make sure to select Load Flash and not Load Menu*).
- 8. Select the COM port to be used and the target to which the firmware will be uploaded (PP 2G4).
- 9. Click the PROGRAM FLASH button.
- 10. Follow the instructions on screen. First, turn off the handset (PP) and click OK.

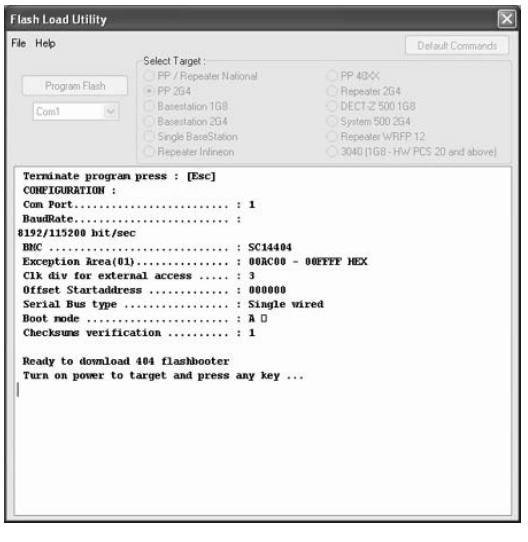

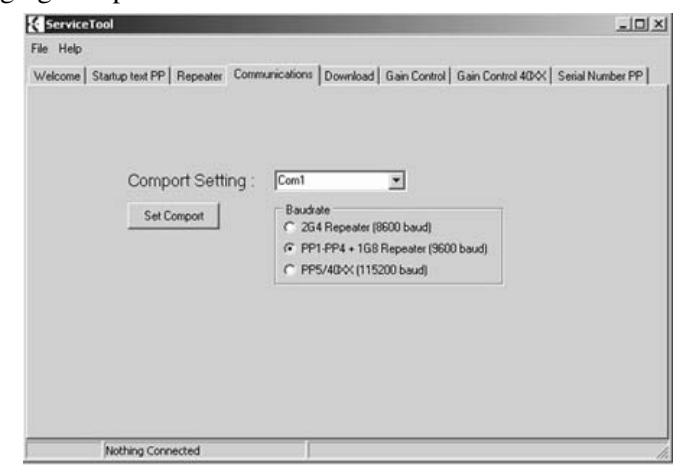

- 11. Select the firmware to be installed.
- 12. As soon as the text TURN ON POWER TO TARGET appears, press the button for powering up the handset (Talk) and keep it pressed.

*The handset should not power up. If this happens, clean the contacts on the bottom of the handset.*

- 13. Press any key on the PC. The flash file upload begins. This takes approximately 45 seconds.
- 14. Wait until the text SUCCESSFUL UPGRADE appears before letting go of the power button. The firmware has now been updated.

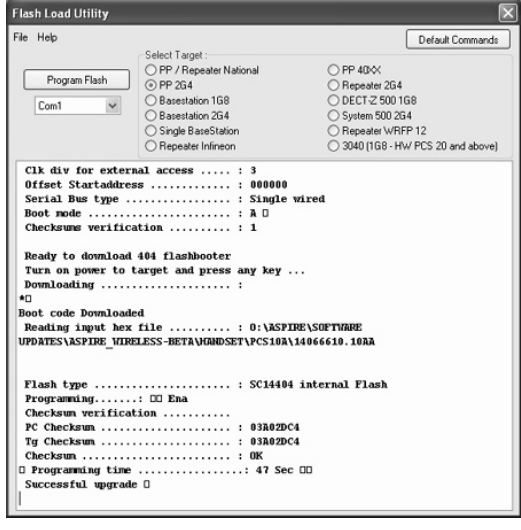

15. Confirm the firmware upgrade by pressing \*99982\* on the phone while idle and then press OK. The display indicates the current firmware version. (Press the Menu button twice to clear the display.)

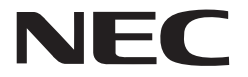

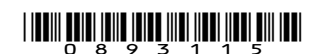

(0893115) November 16, 2005 NEC Unified Solutions, Inc. 4 Forest Parkway, Shelton, CT 06484 TEL: 203-926-5400 FAX: 203-929-0535 www.necunifiedsolutions.com